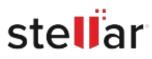

# Stellar Data Recovery Premium for Mac

# Steps to Install

## Step 1

When Opening Dialog Box Appears Click Save File

|           | ×         |
|-----------|-----------|
|           |           |
|           |           |
|           |           |
|           |           |
|           |           |
| Save File | Cancel    |
|           | Sava File |

### Step 2

When Downloads Windows Appears Double-Click the File

| 👶 Library                      |       |                                                                    | - | $\times$ |
|--------------------------------|-------|--------------------------------------------------------------------|---|----------|
| ← → 🔄 Qrganize • Clear Down    | loads | ,O Search Downloads                                                |   |          |
| History History Downloads Tags |       | <filoname>.exe<br/>15.8 MB — stellarinfo.com — 11:38 AM</filoname> |   | •        |
| All Bookmarks                  |       |                                                                    |   |          |
|                                |       |                                                                    |   |          |
|                                |       |                                                                    |   |          |
|                                |       |                                                                    |   |          |
|                                |       |                                                                    |   |          |

#### Step 3

When Security Warning Dialog Box Appears, Click Run

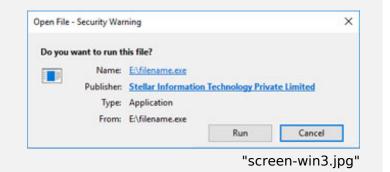

#### **System Requirements:**

Processor: Intel-compatibel (x64, x86) Operating Systems: macOS Sequoia 15, Sonoma 14, Ventura, Monterey, Big Sur, Catalina 10.15, 10.14, 10.13, & 10.12